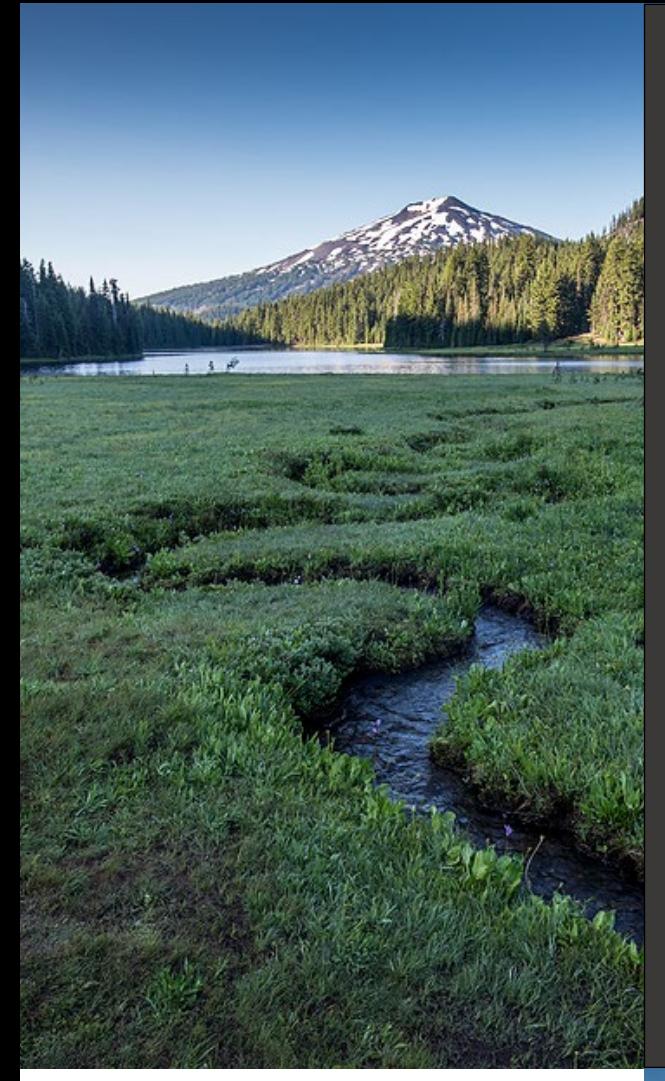

**HOT Clean Decommissioning Submittal User Guide** HOT Program

**Issue Date: April 16, 2024 Revision Date: Revision No.:**

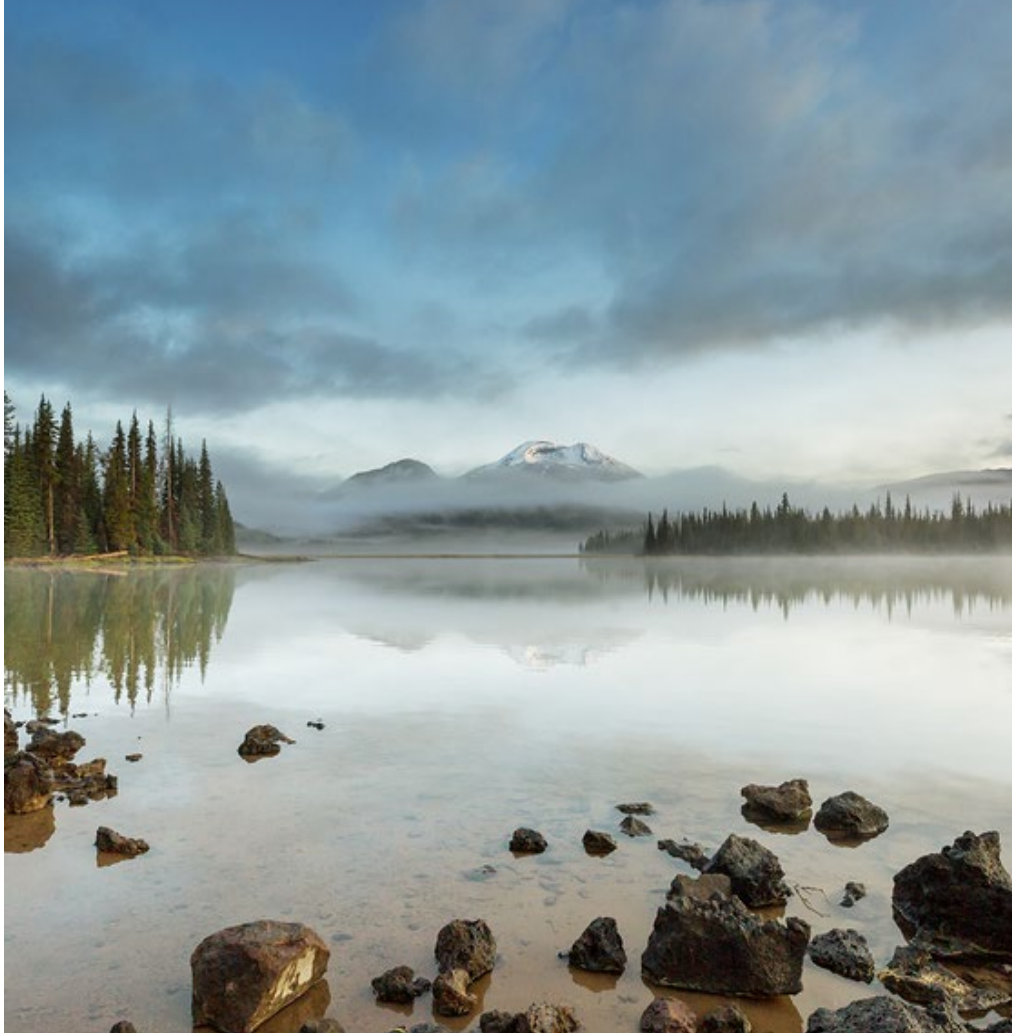

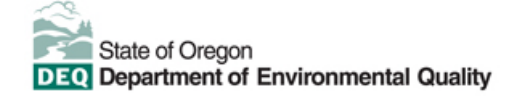

This document was prepared by Oregon Department of Environmental Quality 700 NE Multnomah Street, Suite 600 Portland Oregon, 97232

Contact: [YourDEQOnline@deq.oregon.gov](mailto:YourDEQOnline@deq.oregon.gov)

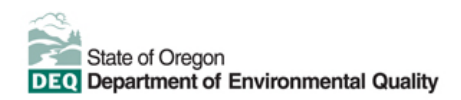

**Translation or other formats**

[Español](https://www.oregon.gov/deq/about-us/Pages/titleVIaccess.aspx) | [한국](https://www.oregon.gov/deq/about-us/Pages/titleVIaccess.aspx)어 | [繁體中文](https://www.oregon.gov/deq/about-us/Pages/titleVIaccess.aspx) | P[усский](https://www.oregon.gov/deq/about-us/Pages/titleVIaccess.aspx) | Tiế[ng Vi](https://www.oregon.gov/deq/about-us/Pages/titleVIaccess.aspx)ệt | [العربیة](https://www.oregon.gov/deq/about-us/Pages/titleVIaccess.aspx)

800-452-4011 | TTY: 711 | [deqinfo@deq.oregon.gov](mailto:deqinfo@deq.state.or.us)

#### **Non-discrimination statement**

DEQ does not discriminate on the basis of race, color, national origin, disability, age or sex in administration of

# **System Overview**

The Oregon Department of Environmental Quality has instituted the use of a modernized, cloud-based tool for a selection of compliance programs within the agency and several business processes that involve the public and regulated entities. This document describes how to register certificates of voluntary heating oil tank (HOT) decommissioning with DEQ project in the Your DEQ Online database.

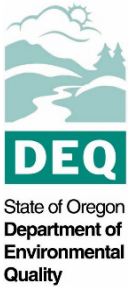

[Your DEQ Online](https://www.oregon.gov/deq/Permits/Pages/Your-DEQ-Online.aspx) is an Environmental Data Management System designed to combine current DEQ processes across air, land, and water divisions in one convenient and easily accessible portal. The system enables users to submit applications, upload reports, enter data, check the status of applications, pay fees or fines, and manage account activity. In addition, the system allows for greater public access to environmental data without the need to request this information from DEQ staff.

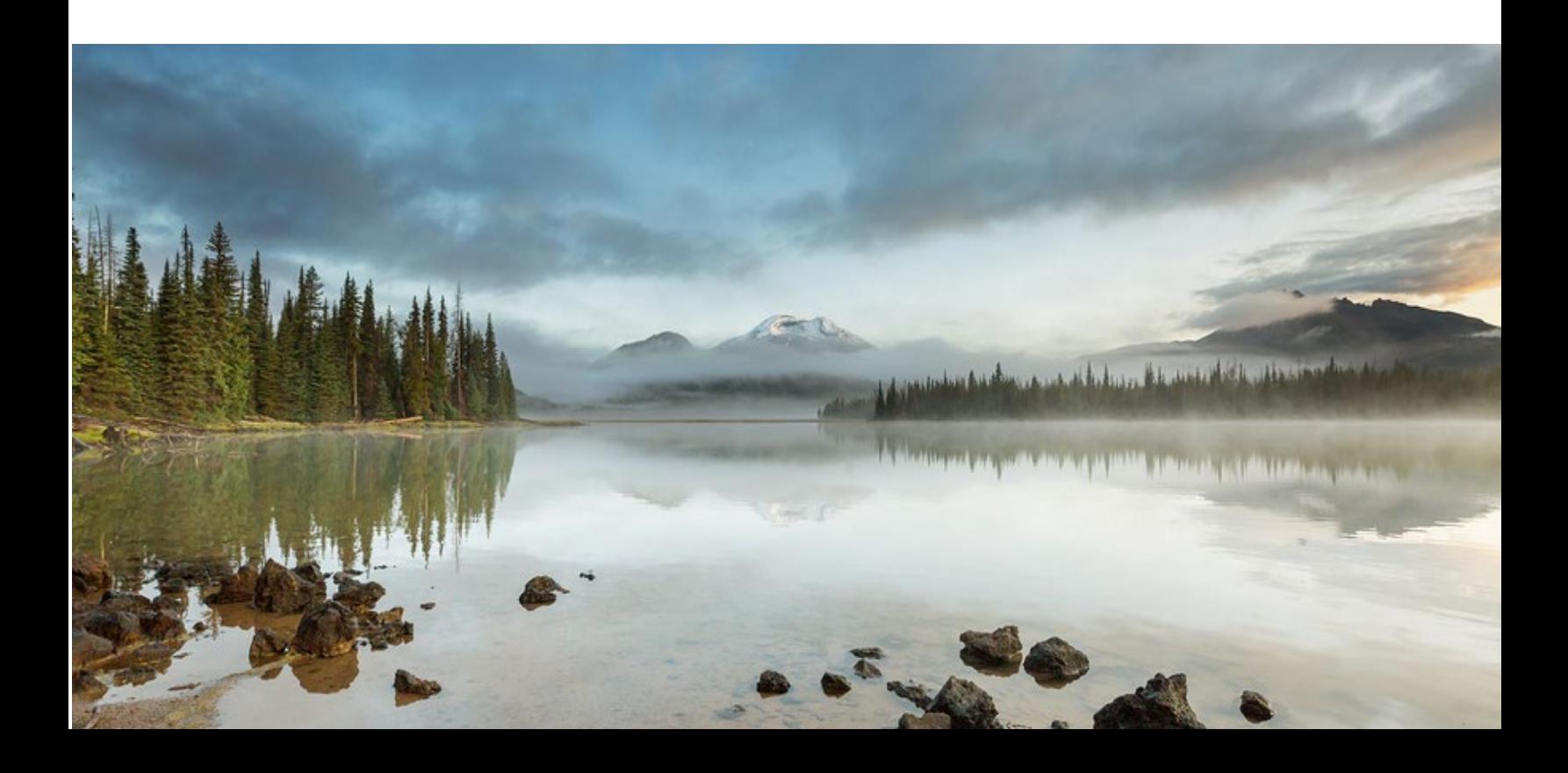

# **Table of Contents**

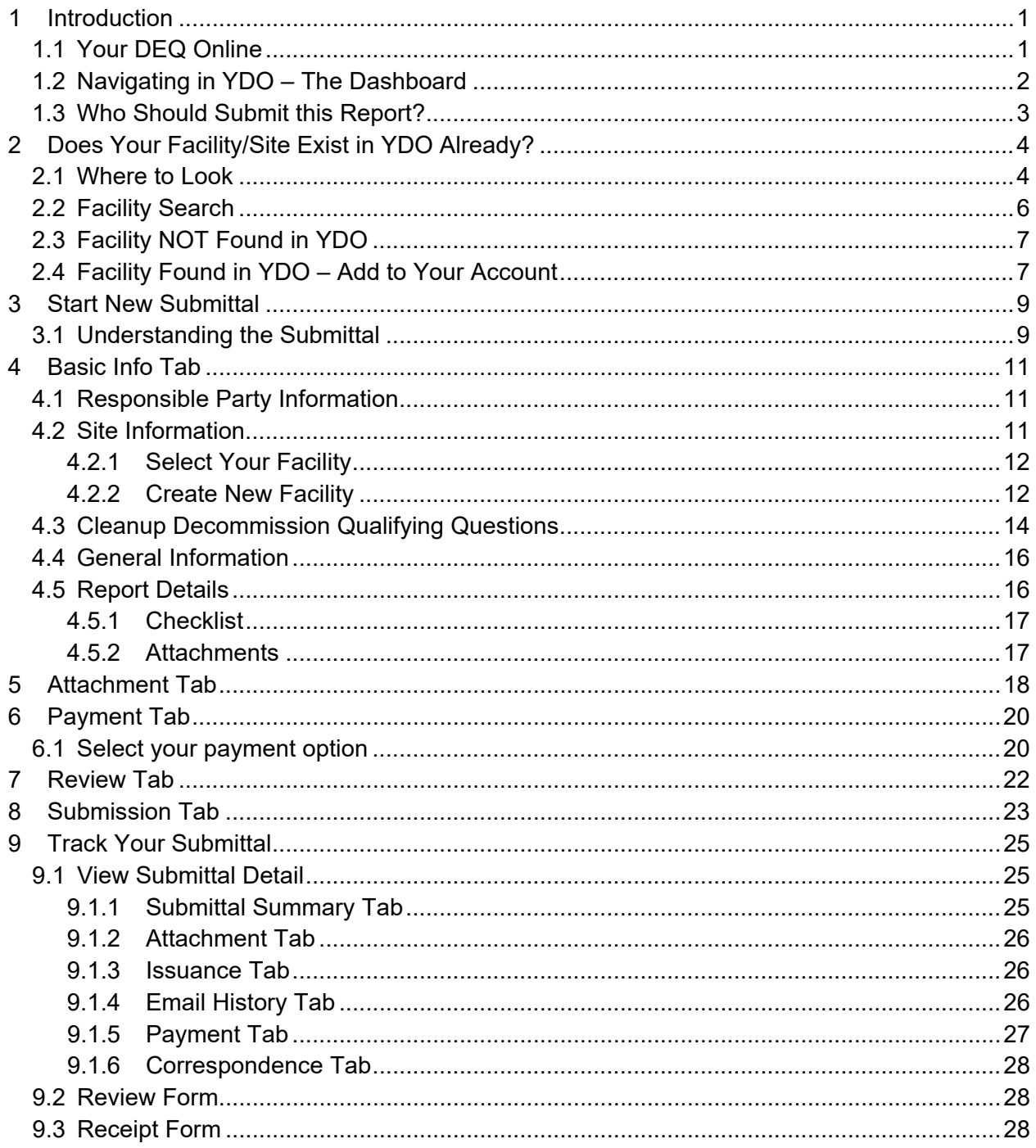

# <span id="page-4-0"></span>**1 Introduction**

Heating oil tank (HOT) service providers and occasional homeowners, register certificates of voluntary [HOT](https://www.oregon.gov/deq/tanks/pages/hot.aspx) decommissioning with DEQ. Please visit DEQ's HOT webpage for more information and program materials.

**Do not use this form to submit a HOT Cleanup Report.**

## <span id="page-4-1"></span>**1.1 Your DEQ Online**

Through Your DEQ Online, parties may submit a HOT clean decommissioning report.

To get started using Your DEQ Online, please complete the following steps.

1. Register an account by navigating to the [Your DEQ Online Public Portal.](https://ordeq-edms-public.govonlinesaas.com/pub/login) Select "Register Account."

**Tip.** DEQ Cleanup, LUST, and HOT Programs recommend all parties (e.g., responsible parties, property owners, consultants, service providers, etc.) **select "RO"** (Responsible Official) account type when creating your YDO account.

- 2. Complete identity verification.
- 3. Establish link to the "Heating Oil Tank" submittal group.

Need help with registering your account, determining what is the best account type for you, or how to select submittal groups for your account? Additional resources are available [online.](https://www.oregon.gov/deq/permits/Pages/Account-Registration.aspx)

## <span id="page-5-0"></span>**1.2 Navigating in YDO – The Dashboard**

This section provides a brief overview of navigating in YDO.

Once registered, the "Dashboard" is your starting point when logging into Your DEQ Online. The "Dashboard" shows a summary of current and pending activity associated with your linked facilities.

**Tip.** The navigation panel is on the far left side of the screen and provides quick access to content.

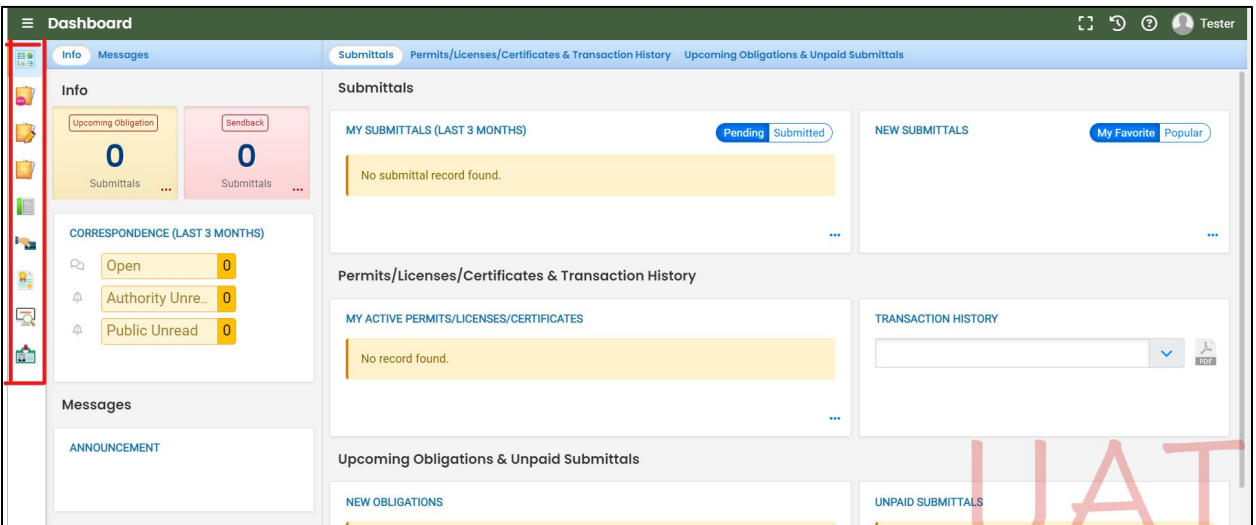

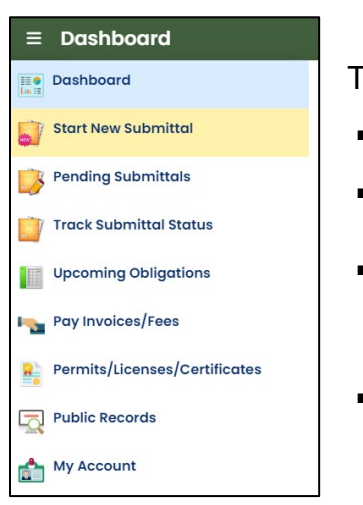

here are several ways to access and use the navigation panel.

- Click the symbol for the content you need.
- **Hover over the panel to bring up a list view of the panel**
- **Click the hamburger icon**  $\epsilon$  will expand to the more detailed view shown on the next page.
- Use  $\overrightarrow{ }$  symbol at the bottom of the panel to expand and symbol to contract the panel.

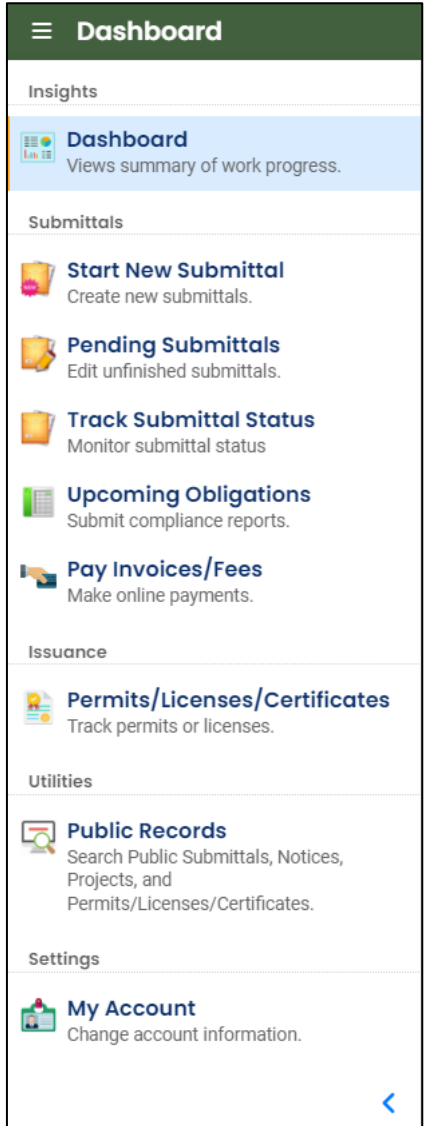

**Dashboard.** View a summary of current and pending activity for your account.

**Start New Submittal.** Start a new submittal here.

**Pending Submittals.** Resume editing any submittals that have been started and saved, but not yet submitted.

**Track Submittal Status.** Track the status of all submitted submittals.

**Upcoming Obligations.** View upcoming reporting obligations.

**Pay Invoices/Fees.** Pay DEQ invoices or fees.

**Permits/Licenses/Certificates**. View DEQ issued permits, licenses, and certificates.

**Public Records.** View published submittals, permits, licenses, and certificates, and available project data.

**My Account.** Change your contact information, facility linkage, and other account settings.

## <span id="page-6-0"></span>**1.3 Who Should Submit this Report?**

The HOT Clean Decommissioning submittal **must be completed by the entity (typically a Service Provider or Homeowner) who is certifying the decommissioning.**

# <span id="page-7-0"></span>**2 Does Your Facility/Site Exist in YDO Already?**

If this is the first time you are submitting content related to this specific facility/site, follow the steps below to determine if the facility/site is already present in YDO. If your facility already exists in YDO, then the facility needs to be added to your account to be selected in the submittal.

**Note.** Most HOT Clean Decommission Reports will be located at a "new facility". However, since YDO contains facilities from multiple DEQ programs, your property may already be in the YDO system. Determining if the facility is already in YDO is an important step.

## <span id="page-7-1"></span>**2.1 Where to Look**

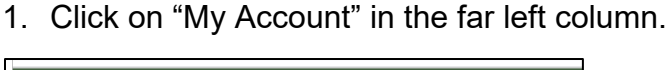

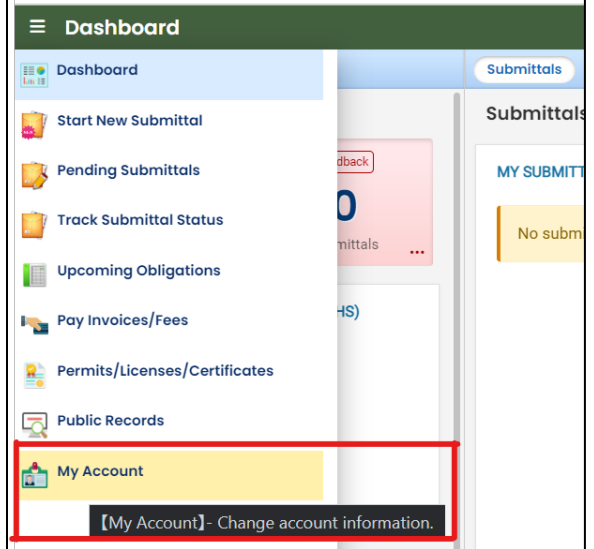

2. Click on the "Account Type" tab.

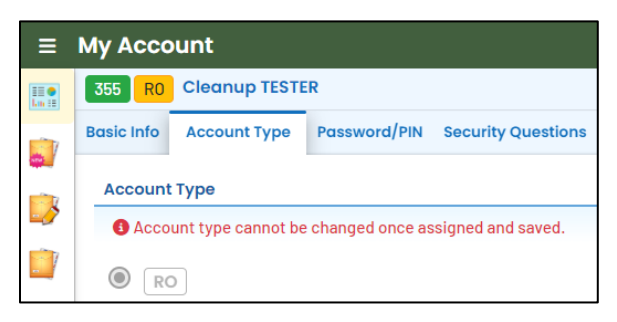

3. Scroll down and confirm that "Heating Oil Tank" is selected in your Submittal Groups.

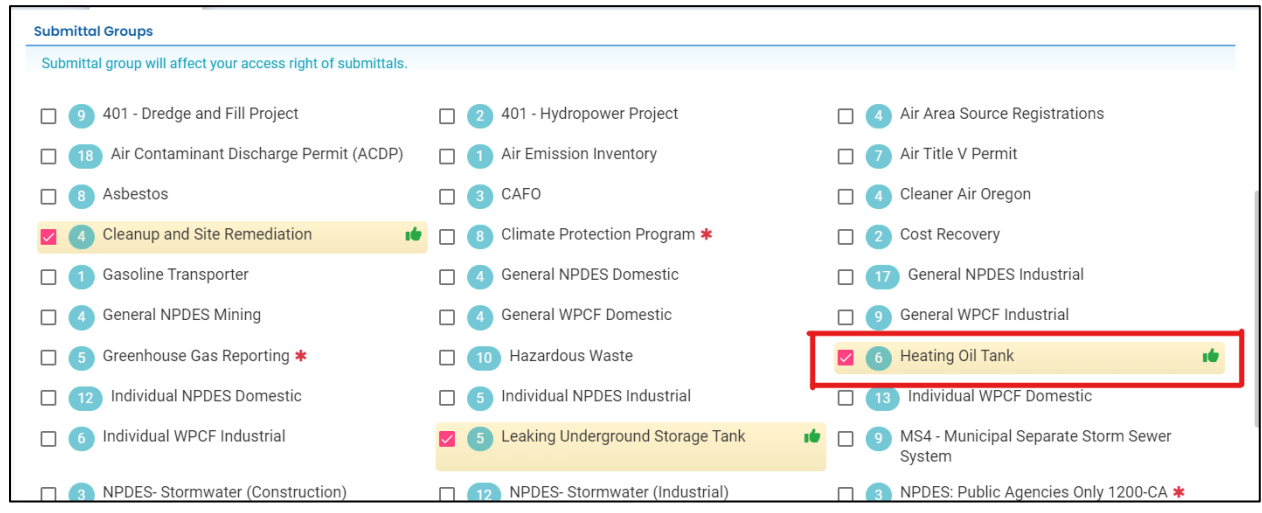

- 4. Scroll to the bottom of the page to the "Facility-Submittal Group Permissions" section. Is your facility listed here?
	- a. If no; then go to **Section 2.2** to add your facility.
	- b. If yes; Confirm the facility is associated with "Heating Oil Tank". The same facility may be associated with multiple "Submittal Groups" as shown below.
		- i. If yes; go to **Section 3** for steps to follow to complete the submittal.
		- ii. If no; then go to **Section 2.2** to add your facility and associate with the correct submittal group(s).

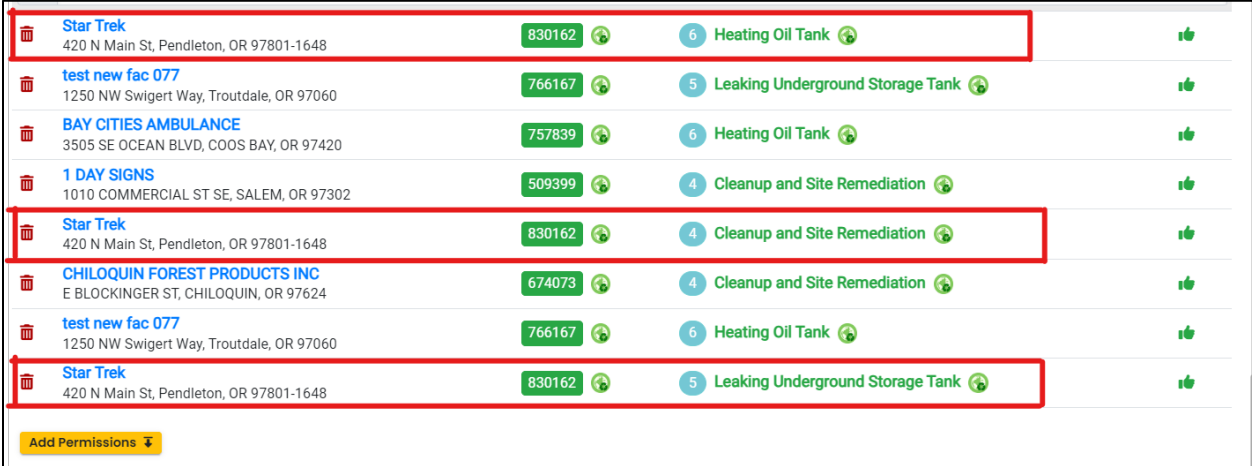

## <span id="page-9-0"></span>**2.2 Facility Search**

1. Click on the "Add Permissions" button.

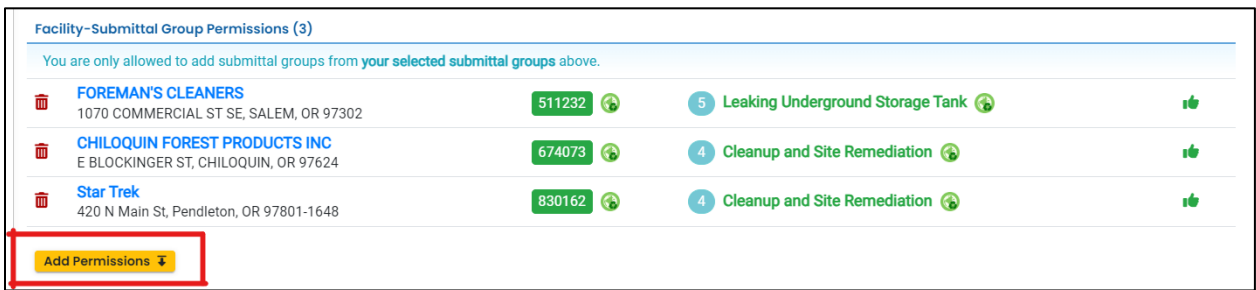

- 2. Search for your facility/site in the search box below "Available Sites".
	- a. If your facility/site is not found, go to **Section 2.3**.
	- b. If you facility/site is present, go to **Section 2.4**.

**Tip.** Searching by street address will provide best results. The facility/site name may be different than what you may expect as YDO combines all DEQ programs under the same facility/site.

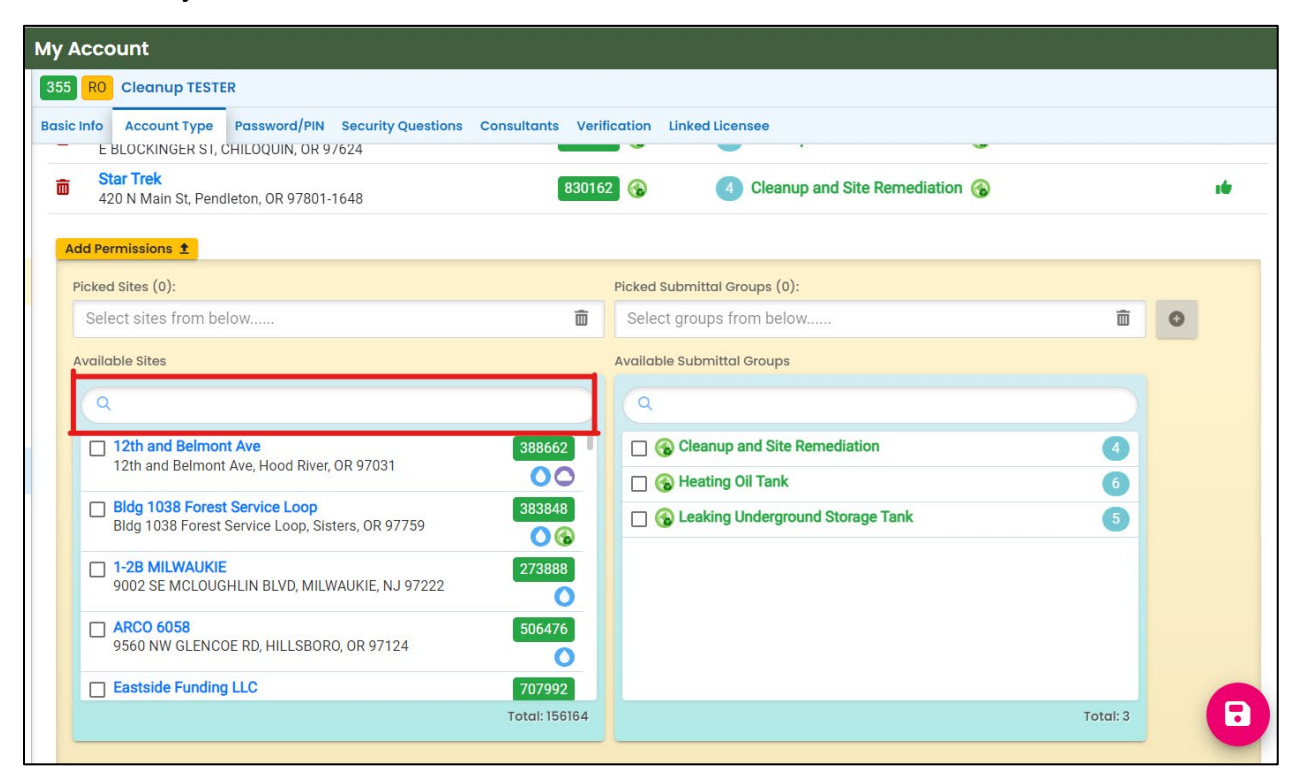

## <span id="page-10-0"></span>**2.3 Facility NOT Found in YDO**

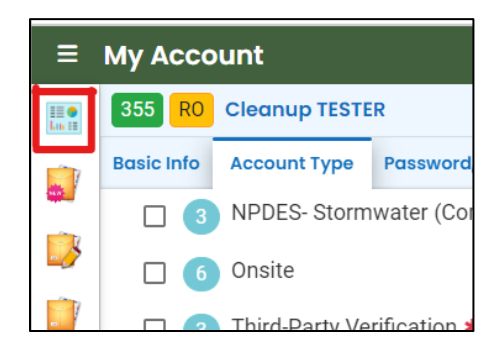

- 1. Return to your dashboard by clicking on the "Dashboard" icon.
- 2. Go to **Section 3**.
- 3. Select "New Facility" while completing the submittal.

## <span id="page-10-1"></span>**2.4 Facility Found in YDO – Add to Your Account**

The example below shows the search results for "312 Main".

- 1. *Be sure to select the correct Facility/Site.* Remember the Facility/Site name may be different than the LUST/Leaking HOT project name.
- 2. In this example, two facilities/sites are located at the same address. Select the facility/site with a **green** symbol.
- 3. Select "Heating Oil Tank" under the "Available Submittal Groups" box.
- 4. Click the "+" symbol.

**Tip.** Only facilities with the **C** Land Quality Division symbol can be associated with the "Heating Oil Tank" submittal group.

**Note.** If you have any doubts about which facility/site to connect to your account, please visit the [YDO Helpdesk](https://oregondeq.atlassian.net/servicedesk/customer/portal/2) and we will work with you to identify the correct facility/site.

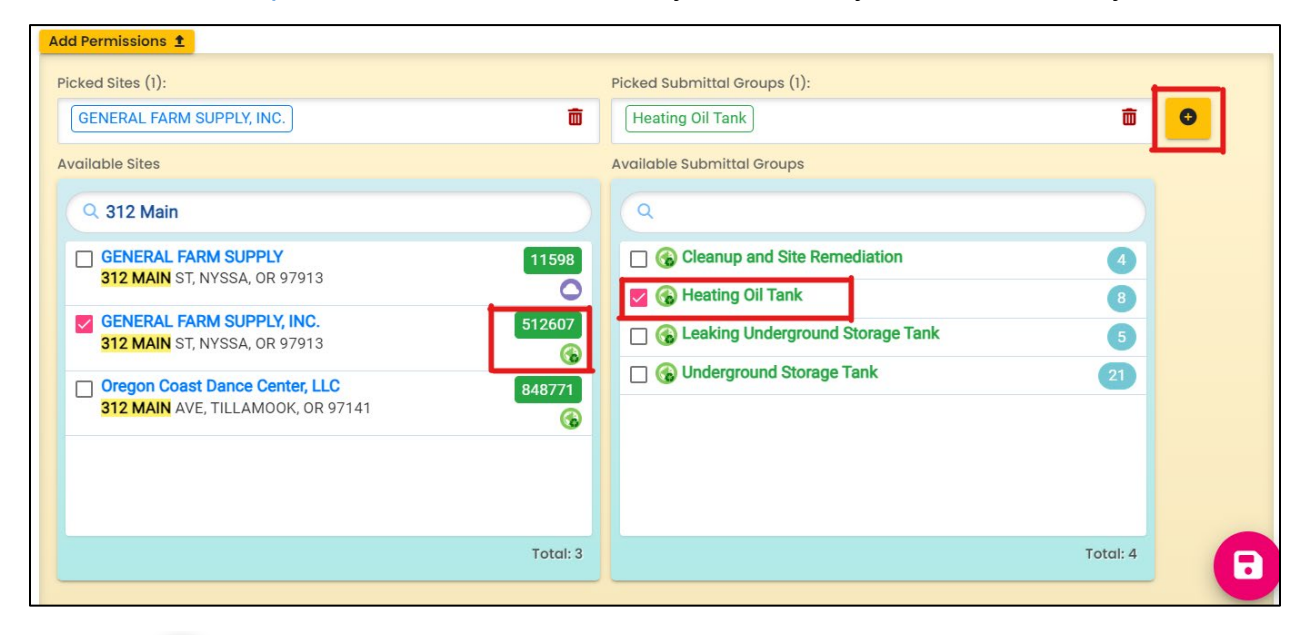

5. Click  $\Box$  button to save your selection.

6. Return to your dashboard by clicking on the "Dashboard" icon.

# <span id="page-12-0"></span>**3 Start New Submittal**

- 1. Click "Start New Submittal".
- 2. Check "Land Quality" box under "Programs".
- 3. Locate the "HOT Clean Decommissioning Report" and click the "+" sign on the far right.

**Tip.** Clicking the push pin symbol next to the submittal will add that submittal to your "My Pinned Submittals" ribbon at the top.

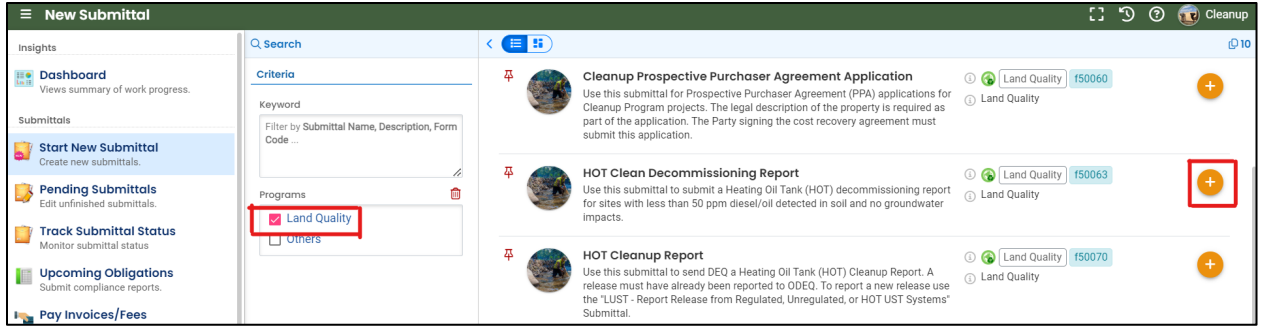

## <span id="page-12-1"></span>**3.1 Understanding the Submittal**

- 1. The RID number  $\sqrt{\frac{40903}{n}}$  will be populated after the submittal is first saved and may be used to find your submittal in the future.
- 2. You will complete a 5-step process to submit the submittal. The 5 steps are presented as the following tabs: **Basic Info**, **Attachment**, **Payment**, **Review**, and **Submission**.

**Tip.** Required fields will be highlighted in red and have "! Required" text.

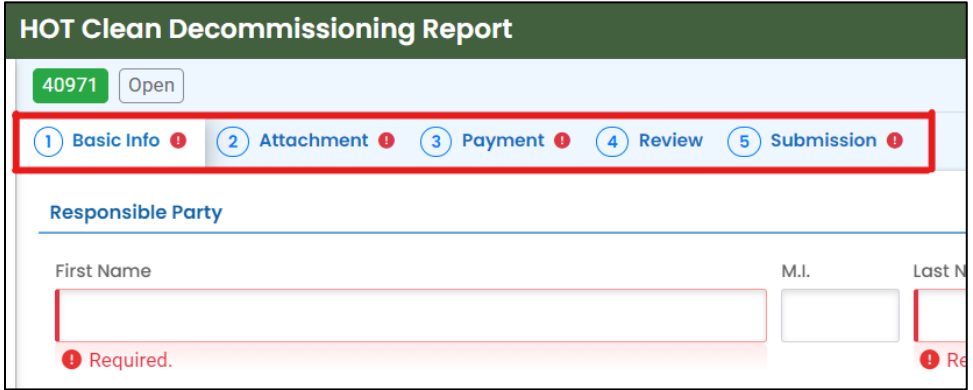

3. The "Attachment Types" box on the lower right of your screen indicates the type of files that may be attached for each attachment type.

**Tip.** A red asterisk (\*) next to an attachment name indicates a required document.

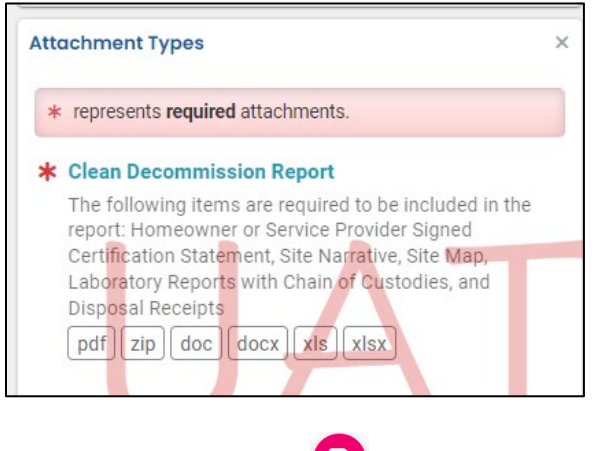

Use the Save button **D** often.

# <span id="page-14-0"></span>**4 Basic Info Tab**

Enter the basic information about the project including the following.

- Providie Responsible Party information;
- Select the Facility or providing information on new facility;
- Provide Property Details;
- Answer qualifying questions, providing general information, and report details; and
- Complete a checklist.

### <span id="page-14-1"></span>**4.1 Responsible Party Information**

Provide the Responsible Party contact information.

**Note.** Please enter this contact information correctly as YDO will use this information to generate letters and emails to the Responsible Party.

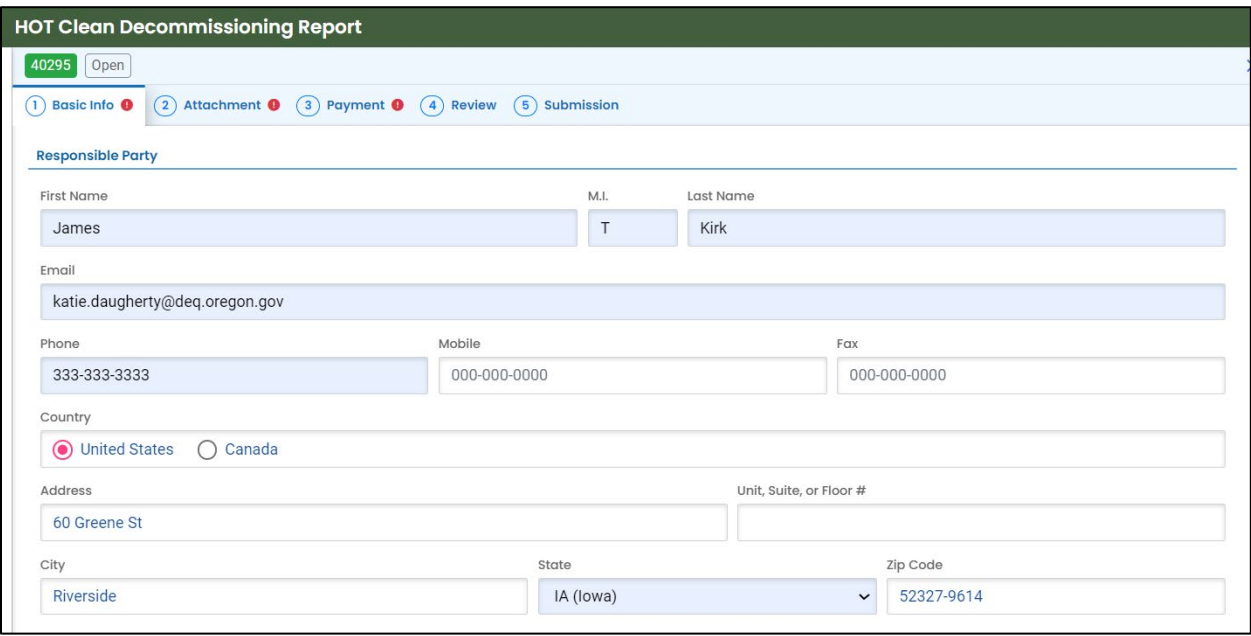

## <span id="page-14-2"></span>**4.2 Site Information**

There are two options for this section: "Select your facility" and "Create new facility". These options are outlined in the following subsections.

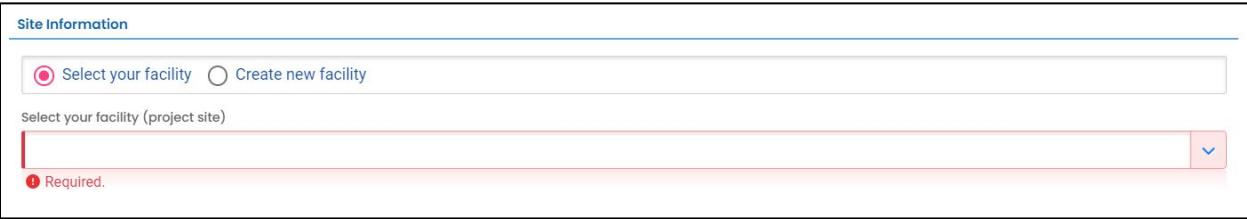

#### <span id="page-15-0"></span>**4.2.1 Select Your Facility**

If you located the facility in the system (**Section 2**) and associated the facility with your account, the facility will be in the "Select your facility (project site)" dropdown menu options.

1. Select the facility associated this submittal is for. The selected facility will populate into the "Select your facility (project site)" field.

**Tip.** If the facility is not present in the dropdown menu, go to **Section 2** and confirm all the steps necessary were completed. If the facility was not found in YDO than go to **Section 4.2.2**.

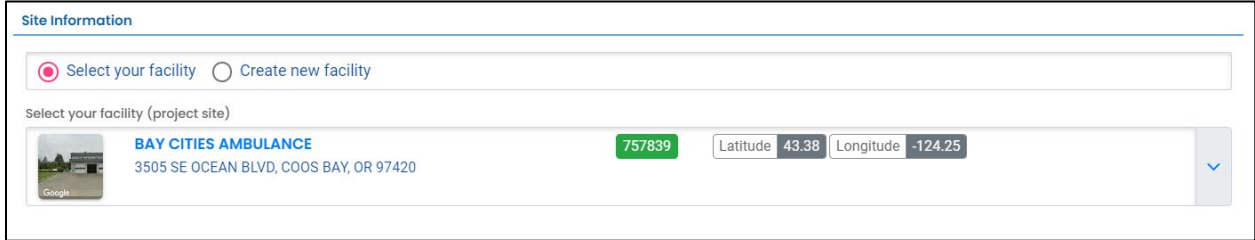

#### <span id="page-15-1"></span>**4.2.2 Create New Facility**

If the facility is not in YDO, select "Create new facility" button and fill out the information required to create a new facility.

**Note.** Most HOT Clean Decommissioning will fall under this option.

#### *4.2.2.1 New Facility Information*

- 1. Provide the required information.
- 2. Provide any optional information in the "Comments:" box.

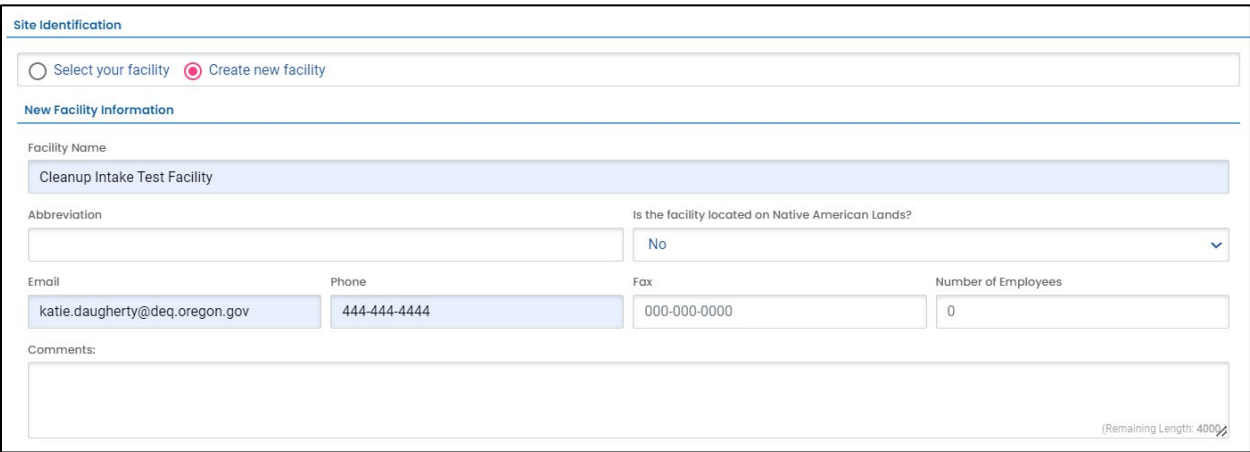

#### *4.2.2.2 New Facility – Facility Mailing Address*

Provide the facility's mailing address.

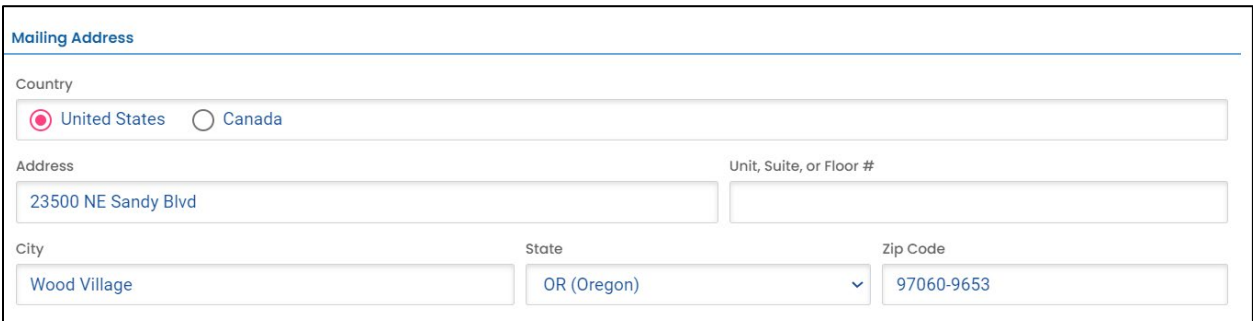

#### *4.2.2.3 New Facility – Physical Location*

Provide the address of the physical location of your Facility.

- 1. If the facility mailing address is the same as the physical location, click the "Copy from Mailing Address" button.
- 2. If the physical location of your facility is different than the facility's mailing address, enter the physical location address.
	- a. If the property does not have an address, go to **Section 4.2.2.4**.
	- b. The latitude and longitude should automatically populate.

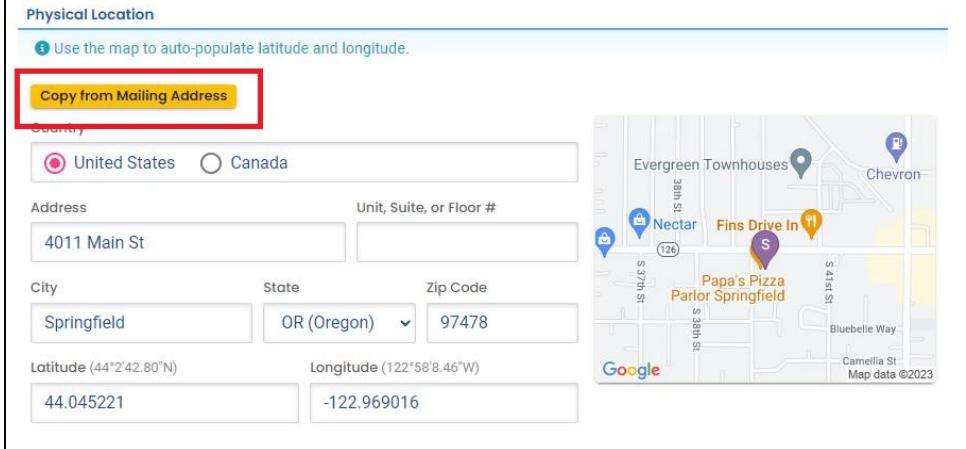

#### *4.2.2.4 New Facility - No Address for Physical Location*

If the property does not have an address perform the following steps.

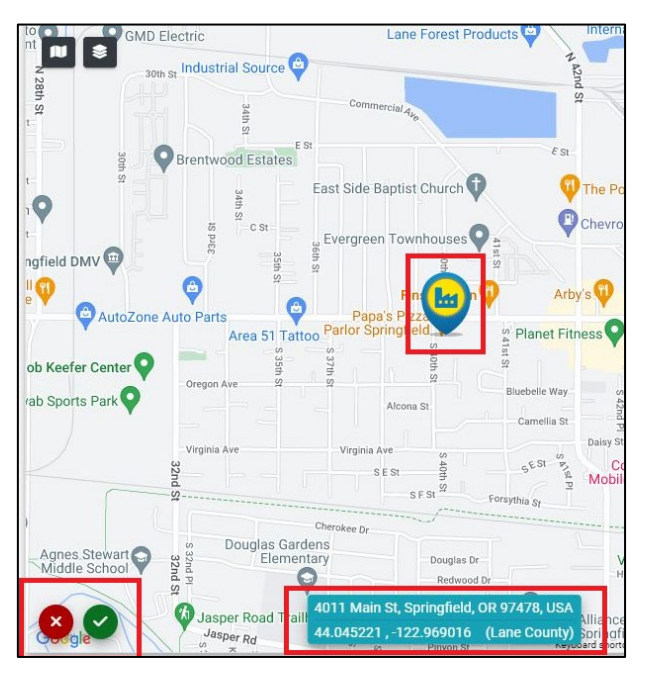

- 1. Use a nearby address to be in proximity to your facility.
- 2. Click on the map located on the right side of this section. An enlarged map will populate.
- 3. Click and drag the facility pin to the actual facility location.
- 4. Clicking the green check mark in the lower left hand corner to accept the location change.
- 5. The system will populate or leave the address field blank. Make sure and revise the address field to reflect your facility locate (e.g. 1000 ft east of  $4<sup>th</sup>$  & Main).

## <span id="page-17-0"></span>**4.3 Cleanup Decommission Qualifying Questions**

Answer the following questions to determine if the facility qualifies as a clean decommissioning.

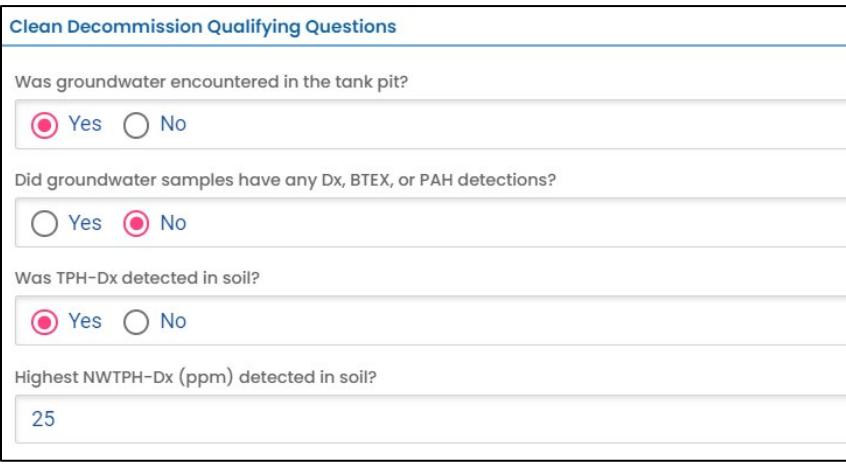

If your facility does not qualify as a clean decommissioning, red banners will appear and indicate the requirement to submit a "HOT Program Release Report".

- **a. Do not continue with this submittal.**
- b. Instead report a release using the "LUST Report Release from Regulated, Unregulated, or HOT UST Systems" submittal.
- c. Submit a report using the "HOT Cleanup Report" submittal.

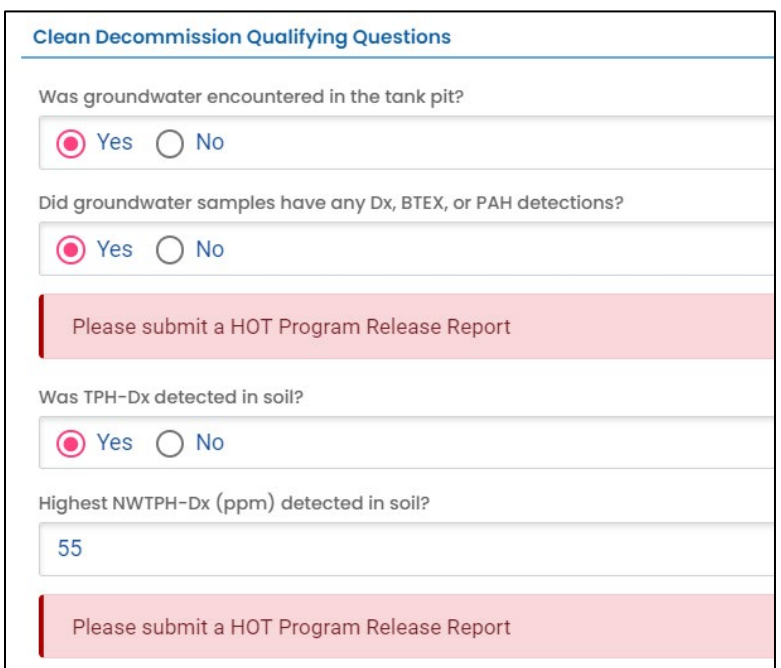

#### <span id="page-19-0"></span>**4.4 General Information**

Indicate if the HOT decommissioning was performed by the "Homeowner".

**Note.** Most HOT decommissionings will be performed by a "Licensed HOT Service Provider".

- 1. If "Yes" is selected go to **Section 4.5**.
- 2. If "No" is selected, fields will appear to select the HOT service provider and supervisor and enter the certification date.
	- a. Select the "Licensed HOT Service Provider" from the dropdown menu.
	- b. Enter the "Certification Date".
	- c. Select the "Supervisor License Number" from the dropdown menu.

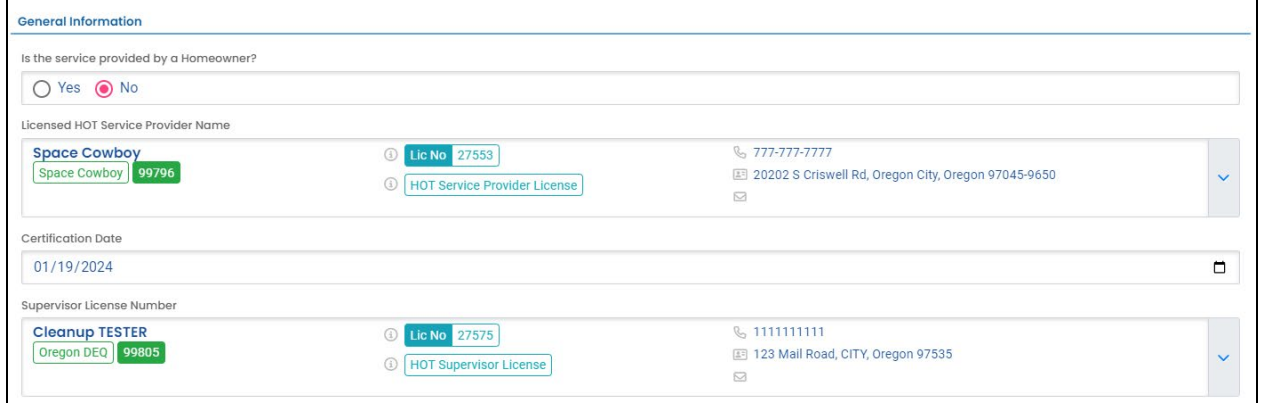

## <span id="page-19-1"></span>**4.5 Report Details**

Provide the following required information.

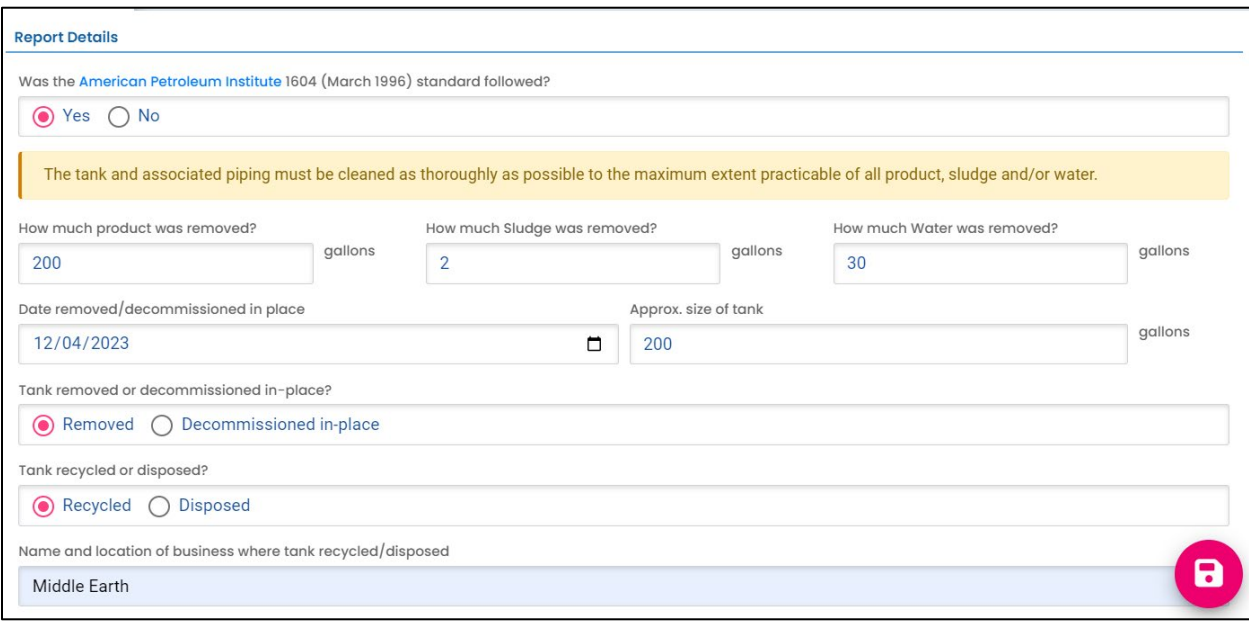

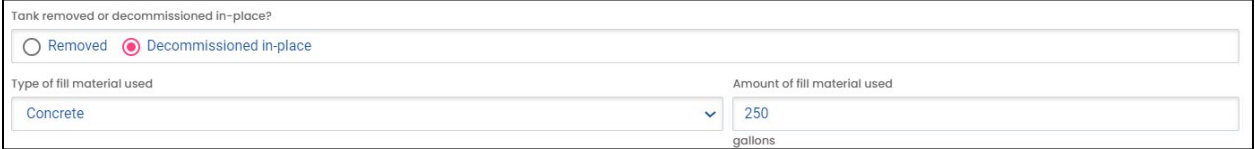

#### <span id="page-20-0"></span>**4.5.1 Checklist**

Read and check applicable statements. Add any additional information in the "Comment" box.

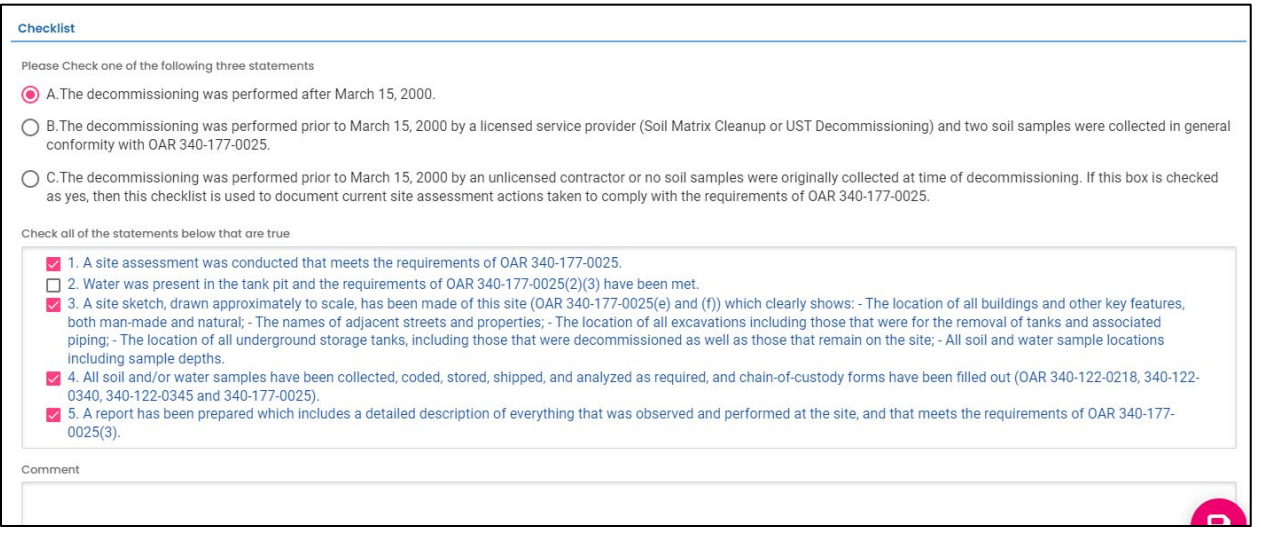

#### <span id="page-20-1"></span>**4.5.2 Attachments**

Review and confirm you have all required information included in the report you will attach.

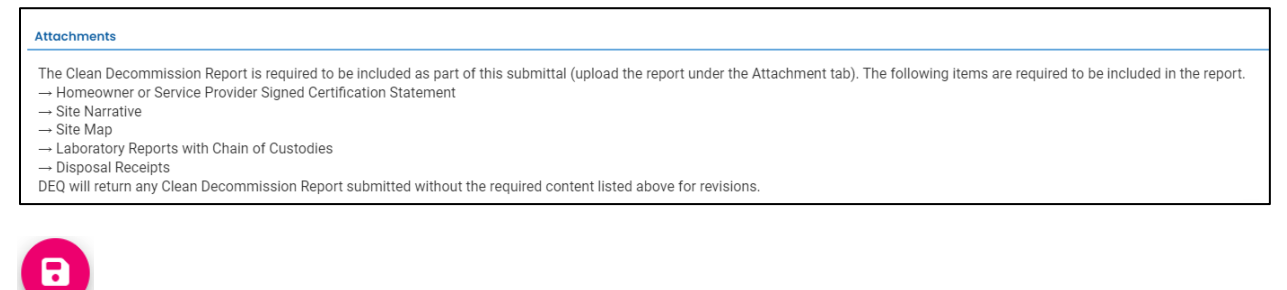

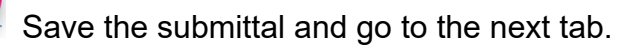

# <span id="page-21-0"></span>**5 Attachment Tab**

At least one document must be attached to the submittal. Multiple documents for the same project may be attached. To attach a document follow the steps below.

- 1. Review the "Attachment Types" box on the right side of the screen.
	- a. Note which documents are required.
	- b. Note what type of documents (e.g.; Adobe [pdf], Word [doc, docx], etc.) are allowed to be attached.

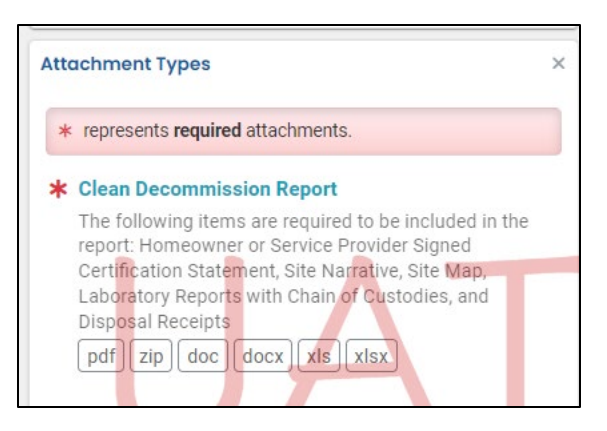

2. Click on "Click to Upload or Drag Files Over Here" to prompt a window to upload the documents as an attachment, or simply drag and drop a document from another open screen.

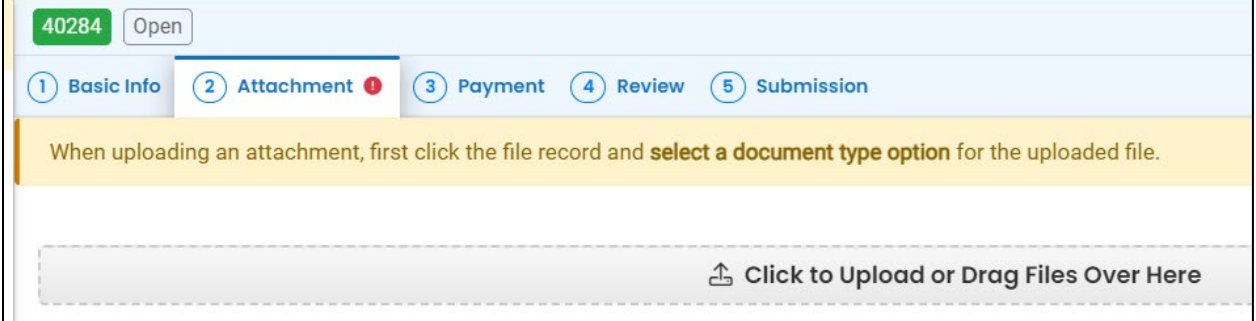

3. Once uploaded, click "⇩⇩ Clink on the document to identify the attachment type ⇩⇩".

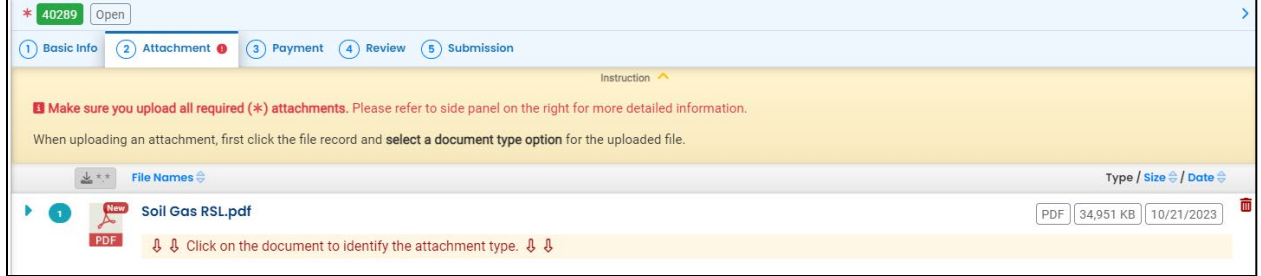

4. Select the document type. Since a "Clean Decommission Report" is a required attachment at least one attachment must have this document type selected.

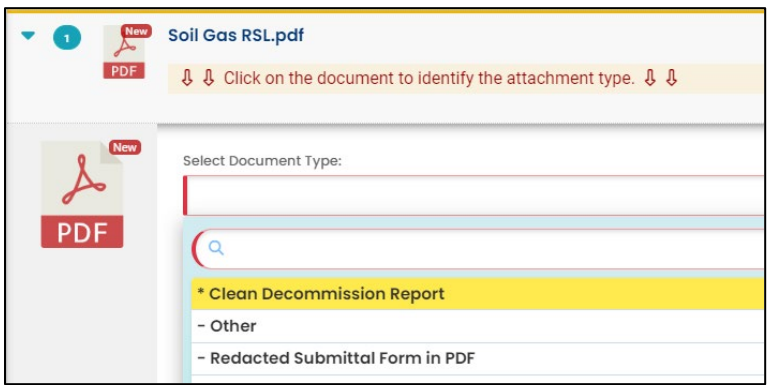

- 5. Add comment (optional).
- 6. Click  $\bullet$  to save.
- 7. Add additional documents following the steps above.

# <span id="page-23-0"></span>**6 Payment Tab**

Pay the required fee for registering a HOT Clean Decommissioning certificate.

Click the "Pay Amount Due" blue box to start payment process.

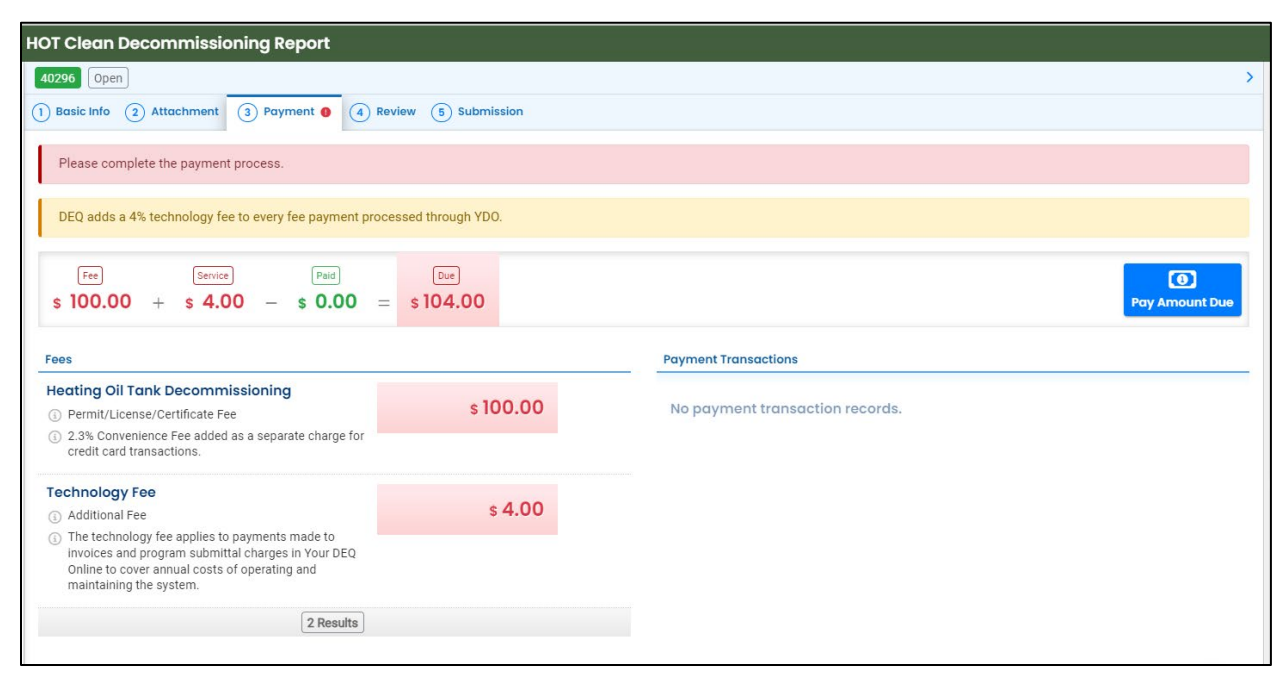

## <span id="page-23-1"></span>**6.1 Select your payment option**

Three payment options are available: ACH, Credit Card, and check by mail. Please refer to the ["Payments for Submittals"](https://www.oregon.gov/deq/permits/Documents/PaymentsforSubmittals.pdf) user guide for detailed instructions on each option.

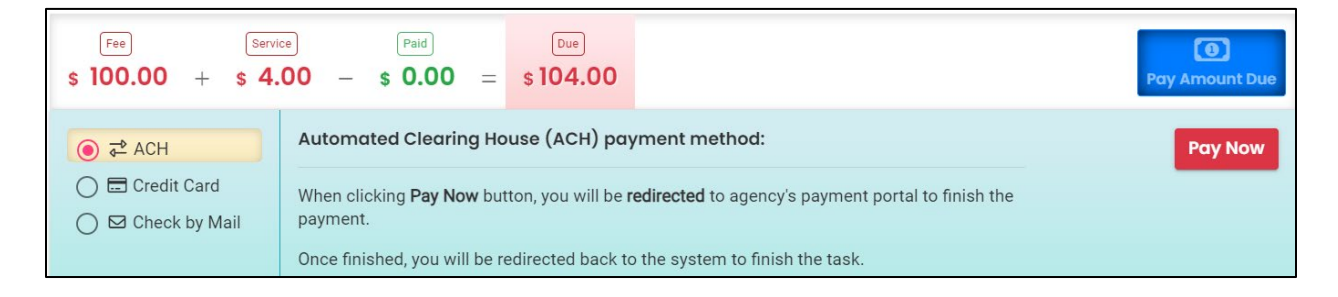

**Tip.** Remember to print a copy of your receipt (see **Section 8**) to include with your check if paying by "Check by Mail". If the check is for more than one submittal include receipts for all applicable submittals. This ensures the payment is applied to the correct project(s) and avoids delays in processing your submittal(s).

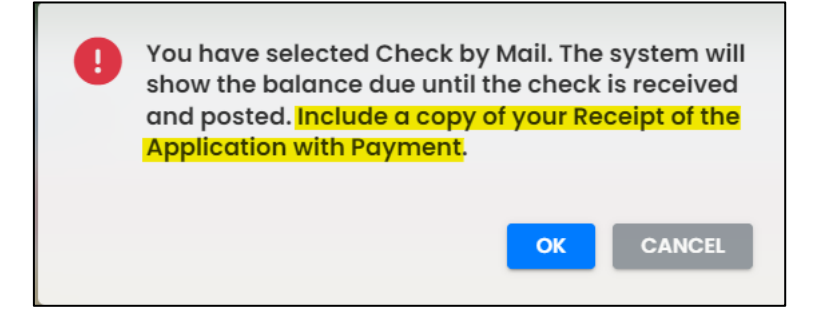

# <span id="page-25-0"></span>**7 Review Tab**

You may review all mandatory requirements under the "Review" tab.

1. The system will display a  $\sqrt{ }$  if all required information is provided.

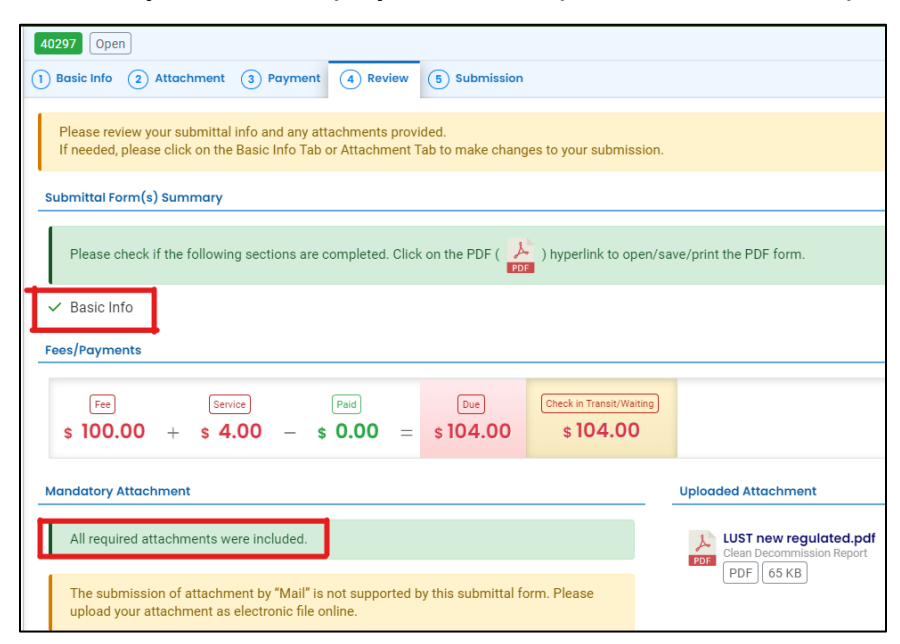

2. The system will display an asterisk  $(*)$  if required information has not been provided. The system will also flag when a required attachment is not attached. You will need to complete required information to submit the submittal.

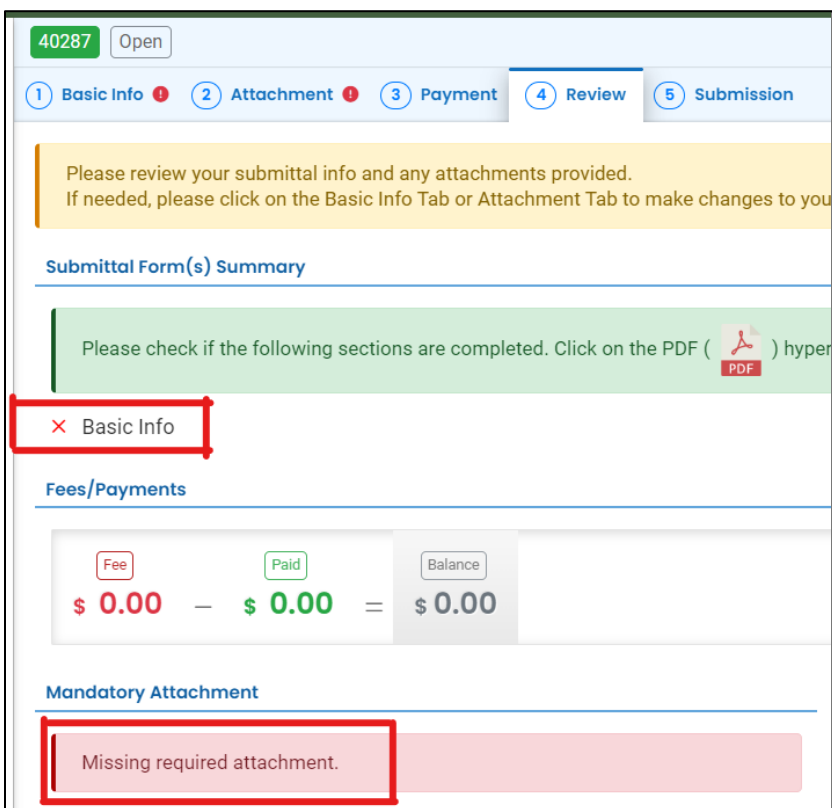

# <span id="page-26-0"></span>**8 Submission Tab**

- 1. Read the "Certification Statement" and check the box next to "I have read and agree to the above certification statement".
- 2. Click "Submit" to submit this submittal.

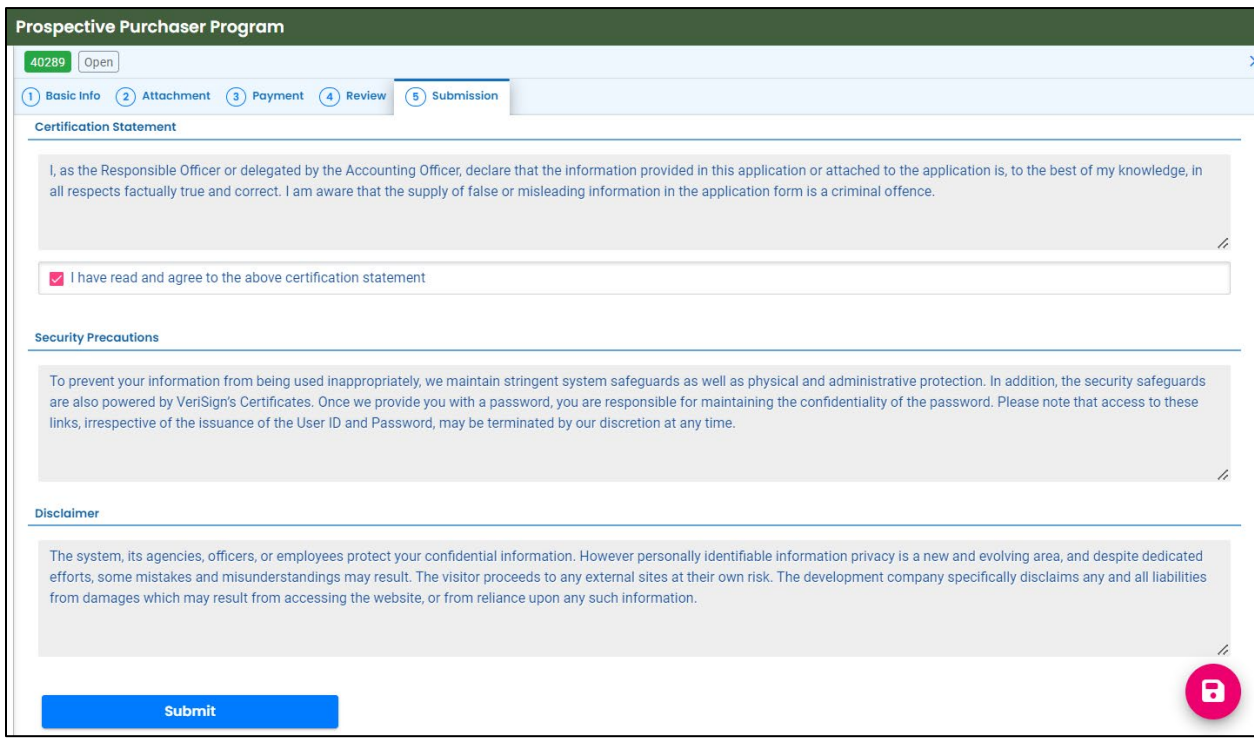

3. The following screen will appear indicating a successful submission. Click the "Submittal Form" button for a printable copy of the submittal.

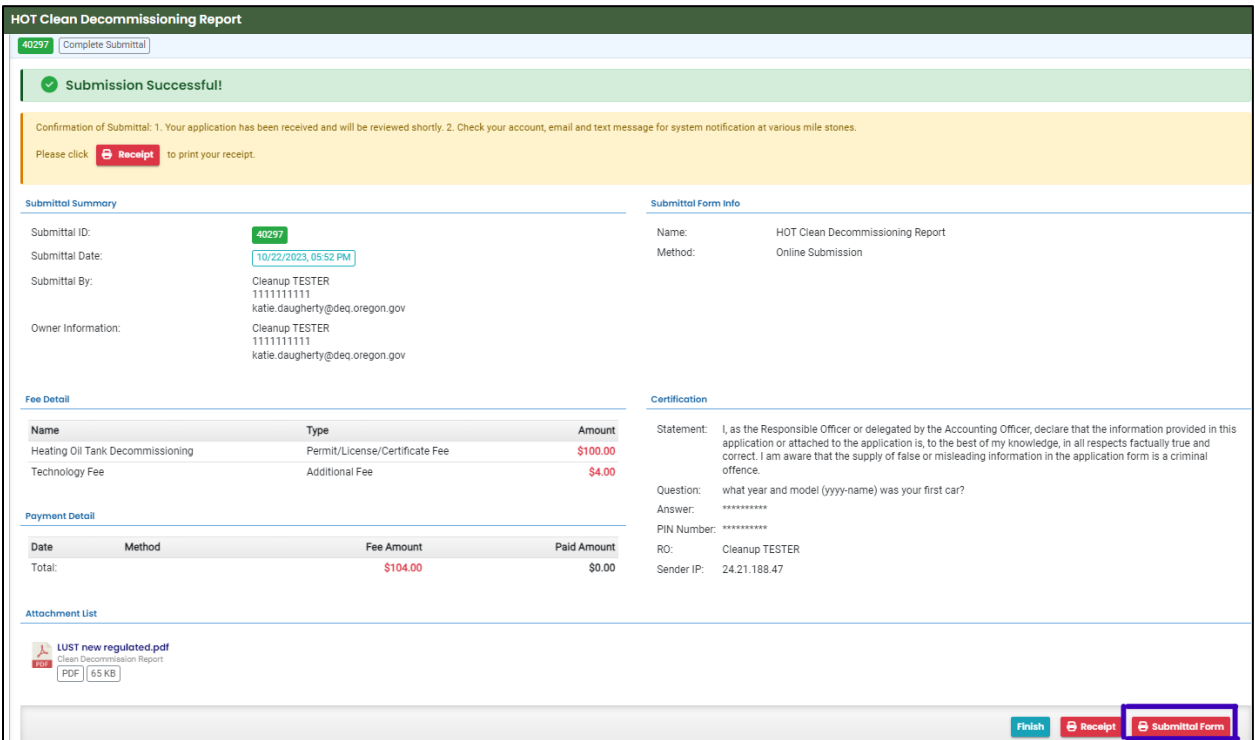

4. If paying with a check in the mail, click the "Receipt" button to print a copy of the receipt to include with the check.

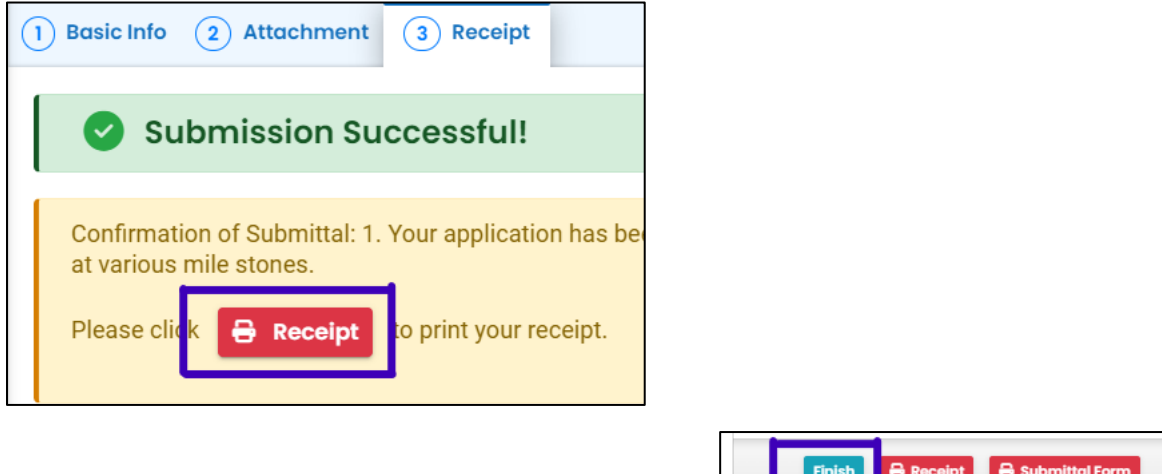

5. Click "Finish" button to return to your account.

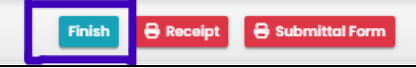

# <span id="page-28-0"></span>**9 Track Your Submittal**

Your completed submittal is populated to your "Track Submittal Status" page with a status of "Complete Submittal" highlighted in orange. This page provides a record of your submittals to DEQ through YDO. Additional actions you may take from this page are provided in the following subsections.

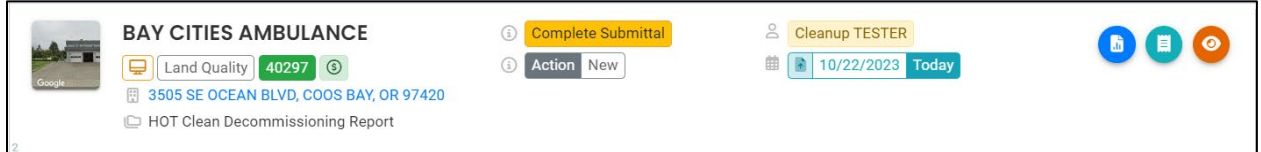

## <span id="page-28-1"></span>**9.1 View Submittal Detail**

Click the orange eye.

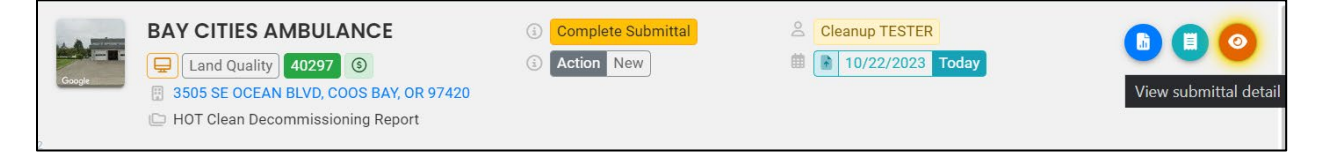

#### <span id="page-28-2"></span>**9.1.1 Submittal Summary Tab**

- 1. Track the progress of DEQ's review of the through the "Review Flow" box on the right.
- 2. Use the "Send the request for Revision/Withdrawal/Amend to the administrator" options to request DEQ allow you to revise the submittal.

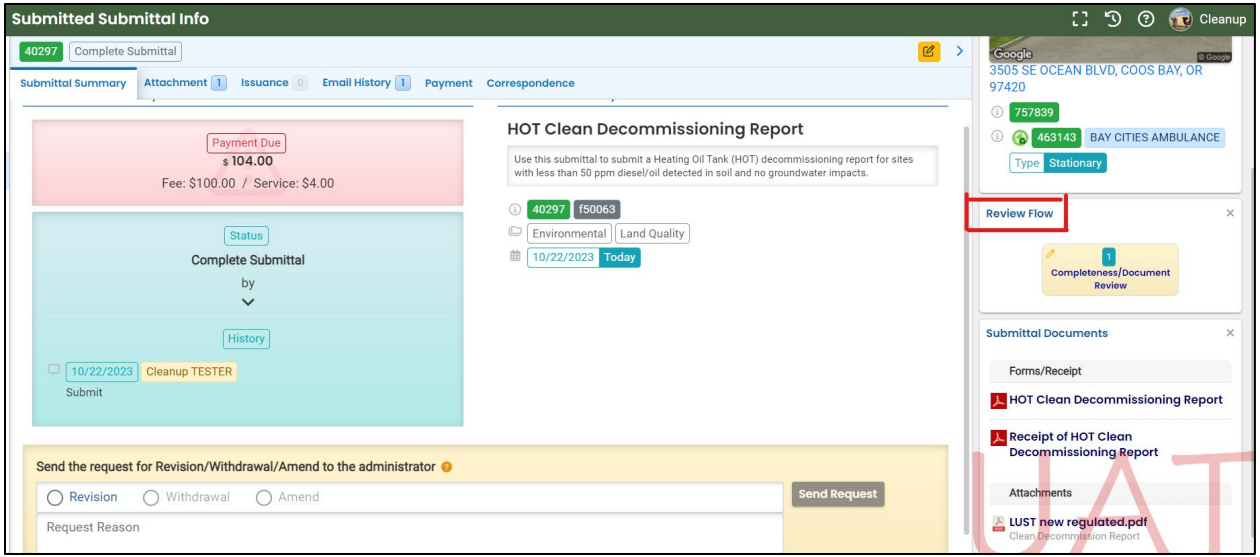

#### <span id="page-29-0"></span>**9.1.2 Attachment Tab**

View and download the documents attached to the submittal.

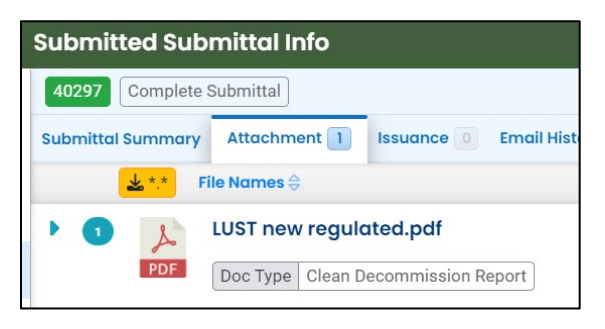

#### <span id="page-29-1"></span>**9.1.3 Issuance Tab**

Once DEQ completes their review and accepts the report. The HOT Clean Decommissioning acceptance letter is issued and populates to the "Issuance" tab. Click the red button to download the letter.

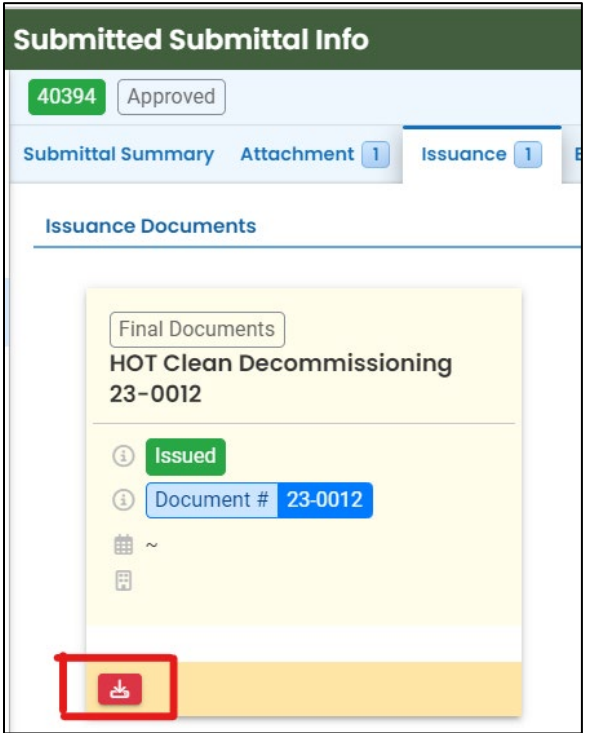

#### <span id="page-29-2"></span>**9.1.4 Email History Tab**

Emails sent by YDO related to this submittal are located under this tab.

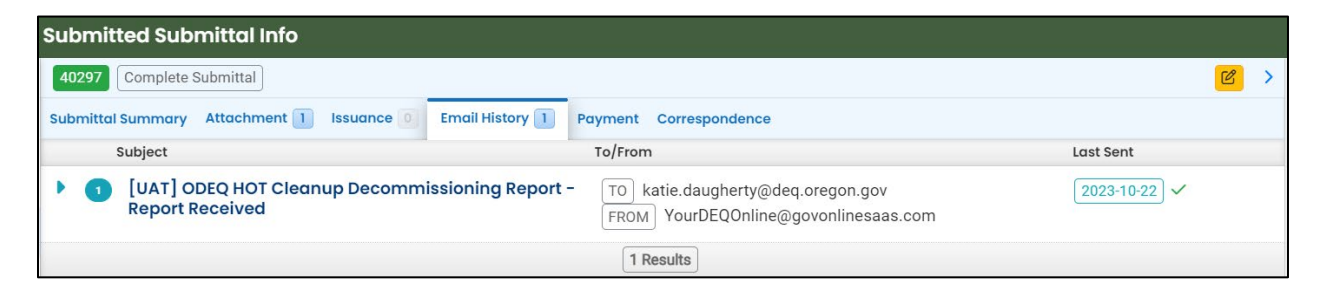

#### <span id="page-30-0"></span>**9.1.5 Payment Tab**

Track payments related to this submittal here.

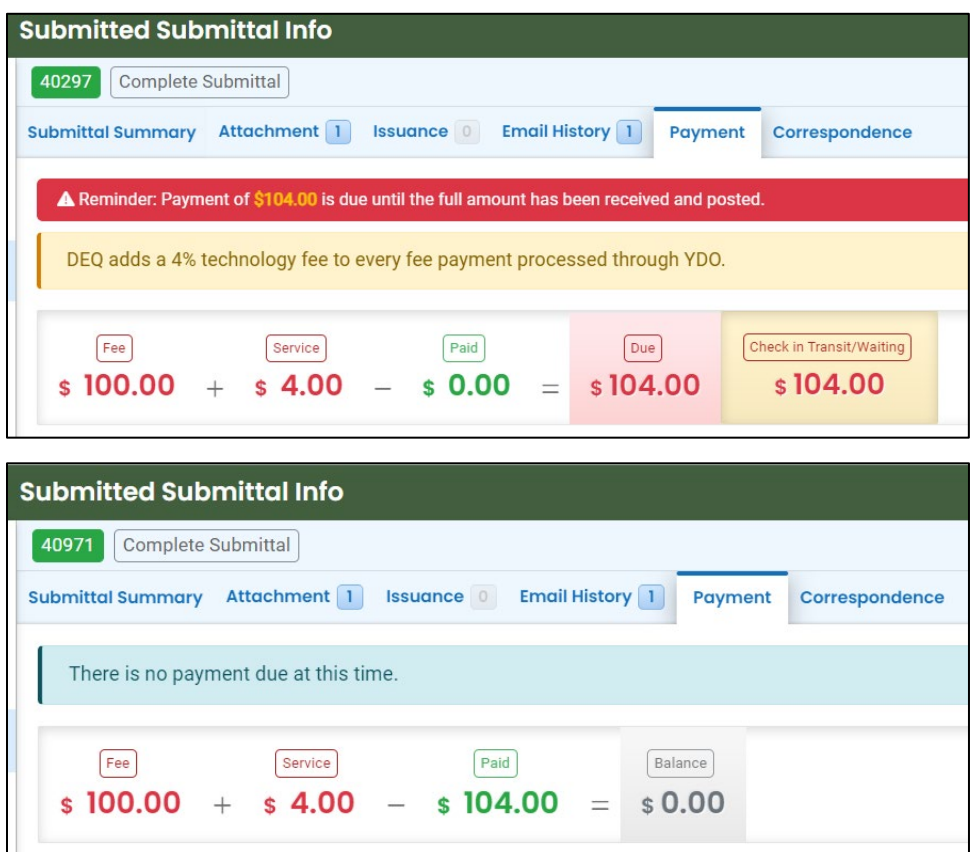

#### <span id="page-31-0"></span>**9.1.6 Correspondence Tab**

Chats with DEQ are tracked here.

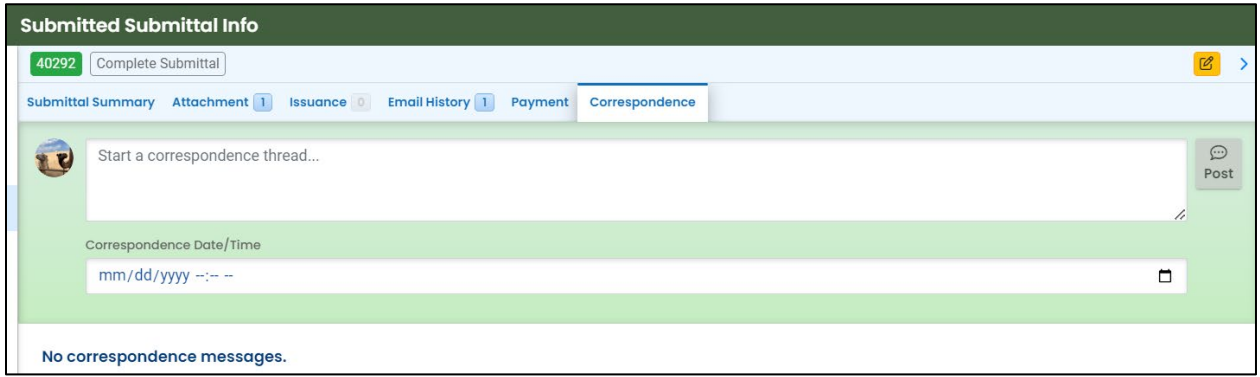

### <span id="page-31-1"></span>**9.2 Review Form**

Click the blue circle to access the submittal content.

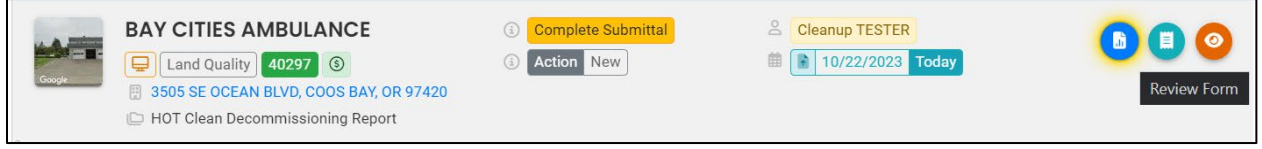

The form cannot be modified.

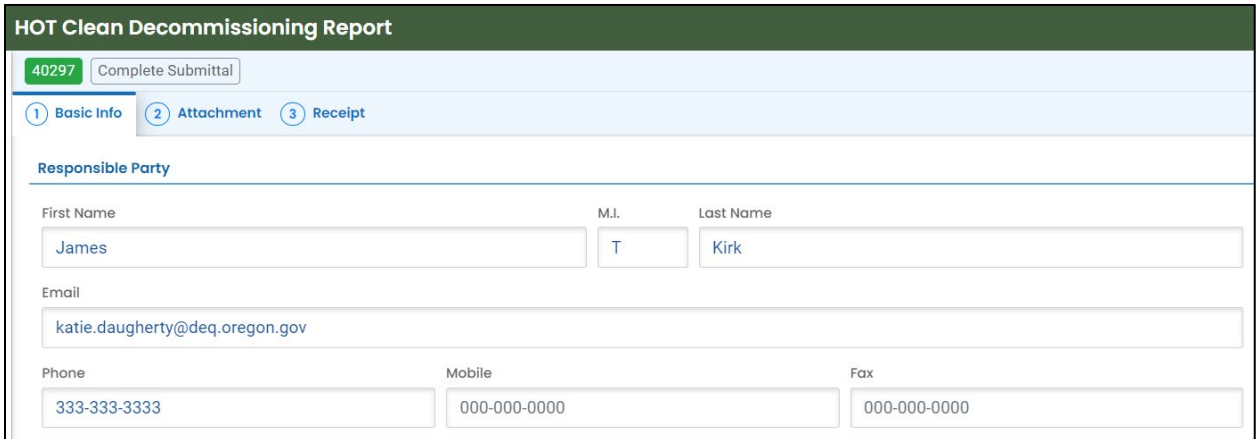

## <span id="page-31-2"></span>**9.3 Receipt Form**

Click the center teal circle to access a copy of your receipt to save or download.

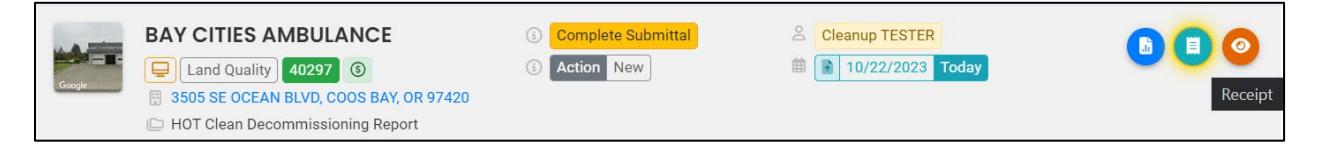

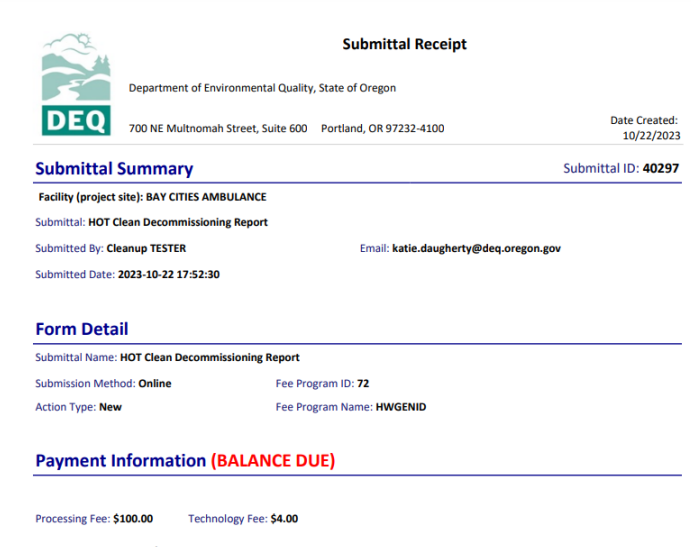